**Hinweis zum Drucken dieses Handbuches:**

**Bitte verwenden Sie zur optimalen Druckausgabe die Schriftart "Times New Roman" mit der Schriftgröße "11".**

# **Handbuch zu Platz da! 1.0 für Windows**

Inhaltsverzeichnis:

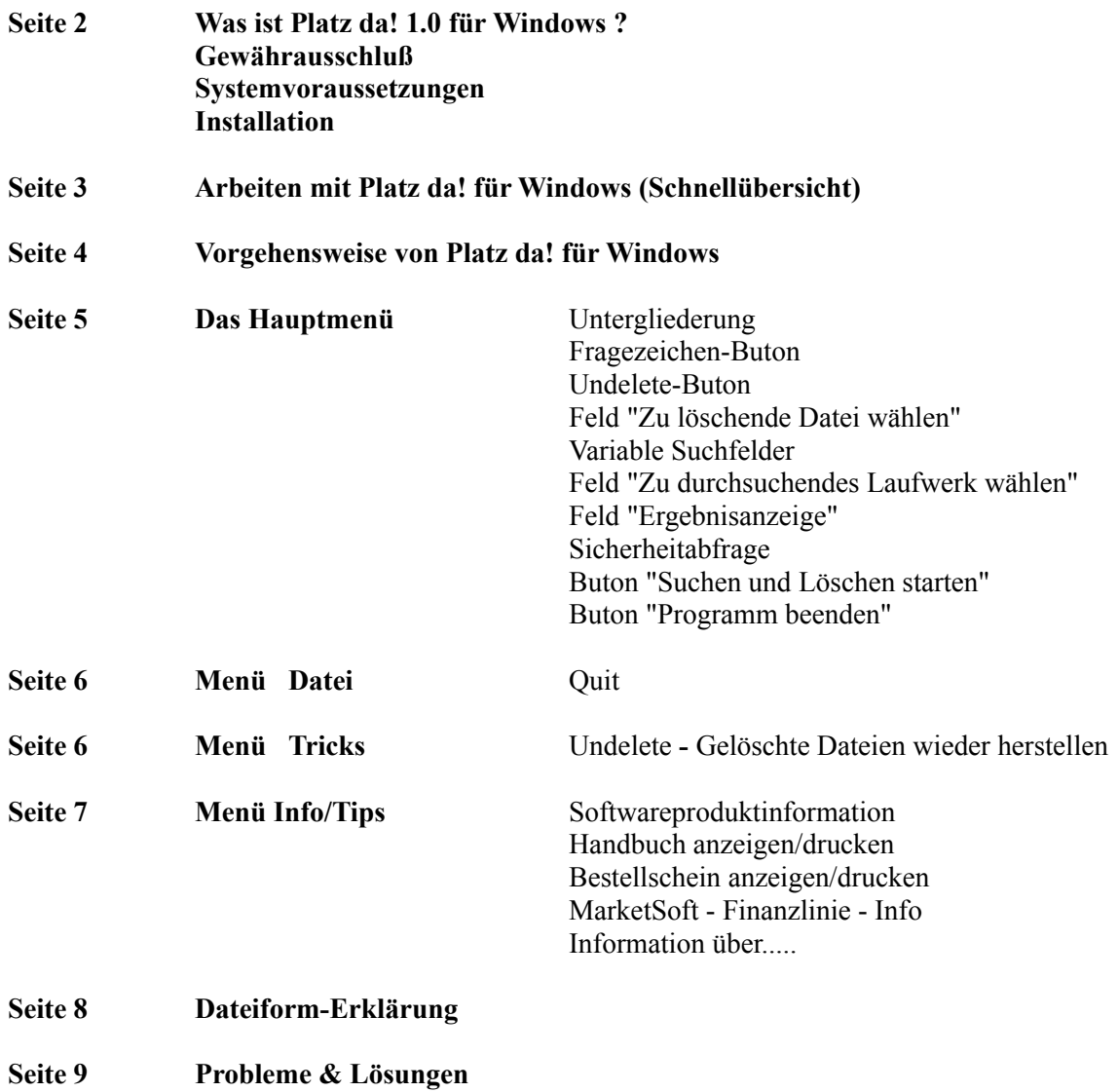

### **Was ist Platz da! für Windows?**

Platz da! für Windows säubert Ihre Festplatten schnell und einfach von Sicherungskopien und platzraubenden Dateien. Diese Dateien sind meist Sicherungskopien von alten Programmteilen die schon längst nicht mehr genutzt werden und auf Ihrem PC als \*.SIK, \*.TMP, \*.OLD, \*.BAK etc. teilweise bis zu 30 MB der Festplattenkapazität verbrauchen!

Platz da! macht Schluß mit diesem unnötigen Resourcenverbrauch und schafft Platz auf Ihrer Festplatte. Unnütze Dateien werden gefunden und auf Wunsch erst mit Ihrem Einverständnis von der Festplatte entfernt.

#### **Gewährausschluß**

Alle Ergebnisse, Programmausgaben, Tips, Programmarbeiten und sonstige Programmaussagen erfolgen ohne Gewähr. Bitte beachten Sie hierzu unsere allg. Geschäftsbedingungen

#### **Systemvoraussetzungen**

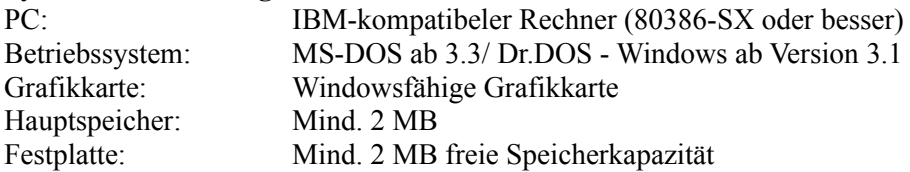

#### **Installation**

Voraussetzung für die Installation von Platz da! für Windows ist die bereits ordnungsgemäß installierte grafische Benutzeroberfläche Microsoft Windows 3.1 (oder neuere Version). Die Installation erfolgt menügesteuert und benötigt nur wenige Minuten.

Folgende Schritte sind durchzuführen:

- 1. Starten Sie Windows
- 2. Öffnen Sie DATEI und AUSFÜHREN
- 3. Legen Sie die Diskette in Ihr 3,5" Laufwerk(A bzw. B)
- 4. Geben Sie den Befehl "A:SETUP" (bzw. "B:SETUP") ein und bestätigen Sie mit ENTER. Die Installationsroutine führt nun folgende Schritte aus:
- Abfrage nach dem Zielpfad (Auswählen oder Vorschlag mit ENTER bestätigen)
- Kopieren der Programmdateien auf die Festplatte in das Verzeichnis "C:\PLATZDA" oder Ihrgewähltes Verzeichnis.
- Anlegen der Programmgruppe "MarketSoft" im Programmanager von Windows
- Anlegen des Icons zum öffnen des Programms
- 5. Bestätigen Sie das Ende der Installation
- 6. Aktivieren Sie die Programmgruppe "MarketSoft"
- 7. Starten Sie Platz da! für Windows durch Doppelklicken des Icons.

#### **Arbeiten mit Platz da! für Windows (Schnellübersicht)**

- 1. Starten Sie Platz da! für Windows mit einem Doppelklick auf das Platz da!-Icon
- 2. Sie erhalten zuerst das Informationsfenster "Initialisierung". Bestätigen Sie die Initialisierung durch Mausklick auf den OK-Buton. Nun können Sie sich einen Augenblick entspannen. Platz da! überprüft die Anzahl Ihrer Speichermedien (Festplatten) und merkt sich die Verzeichnisstruktur. Nachdem die Initialisierung beendet ist erscheint das Hauptmenübild von Platz da! für Windows.
- 3. Kreuzen Sie die Dateiarten-Kontrollkästchen an, nach denen Platz da! suchen soll. Möchten Sie nach allen Dateiarten suchen welche Platz da! kennt, klicken Sie bitte das Feld "Alle o.g. Endungen"
- 4. Bestimmen Sie nun die Festplatte auf der Platz da! die Suche vornehmen soll oder wählen Sie "Alle Laufwerke von C:\ bis Z:\" mit Mausklick.
- 5. Kennzeichnen Sie das Feld "Sicherheitsabfrage" wenn Sie Platz da! vor jedem Löschvorgang um Ihre Genehmigung bitten soll.
- 6. Starten Sie den Suchvorgang mit Mausklick auf den Buton "Suchen und Löschen starten"
- 7. Platz da! zeigt Ihnen mit der Mülleimer-Animation nun das er arbeitet. Zusätzlich informiert Sie die "LED"-Anzeige über den Fortschritt des Suchvorganges.
- 8. Haben Sie die Sicherheitsabfrage eingeschaltet, erhalten Sie nun bei jeder gefundenen Datei vor dem Löschvorgang die Sicherheitsabfrage "Soll die Datei XXXXXXXX.XXX aus dem Verzeichnis X.\XXX gelöscht werden? Sie können an dieser Stelle mit Mausklick auf den "Ja"-Buton den Löschvorgang bestätigen, mit Mausklick auf den "Nein"-Buton den Löschvorgang für diese Datei überspringen oder die Suche nach weiteren Dateien auf der momentanen Festplatte mit Mausklick auf den "Abbrechen"-Buton beenden.
- 9. Nach dem Platz da! die Suche auf einem Laufwerk beendet hat und Sie über ein weiteres Laufwerk verfügen wechselt das Programm nun in alphabetischer Reihenfolge auf die nächste Festplatte und Vorgang 8. beginnt erneut.

#### **Vorgehensweise von Platz da!**

Sollten Sie Platz da! angewiesen haben auf allen verfügbaren Festplatten nach Sicherungskopien zu suchen, kontrolliert das Programm alle Speichermedien welche beschrieben werden können. Platz da! sucht z.B. nicht auf CD-ROM-Laufwerken, da evtl. vorhandene Sicherungsdateien auf diesem Speichermedium nicht gelöscht werden können (Auf CD-ROM können Daten nur eingelesen , jedoch Systembedingt keine Schreib- oder Löschvorgänge durchgeführt werden).

Platz da! kennt die gebräuchlichsten Formen von Sicherungskopien und anderweitigen Dateiendungen mit Löschcharakter. Platz da! bietet Ihnen zusätzlich 2 individuelle Eingabemöglichkeiten für zusätzliche Dateiarten Ihrer Wahl. Klicken Sie auf das Buton " Ihre Wahl:" und geben Sie die Datei exakt an ( max. 8 Buchstaben vor dem Punkt, anschließend den Punkt setzen, dann 3 Buchstaben nach dem Punkt eingeben. Z.B. "HINWEIS.DOC" ).

 XXXXXXXX . XXX 8 Stellen . 3 Stellen

Sollten Ihnen noch weitere Formen von Dateiendungen von Sicherungskopien aus Ihrem Einsatzgebiet bekannt sein, würde sich das Team von MarketSoft über Ihren Tip freuen. Bitte geben Sie uns Ihre Information mit folgenden Daten weiter:

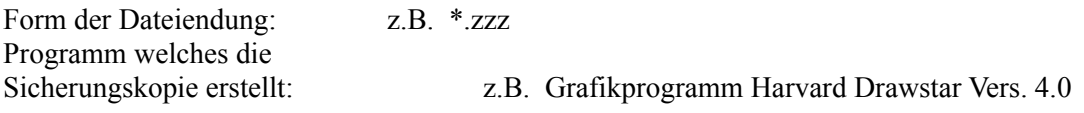

Diese Information senden Sie an: Fax: 06023-31924 - Stichwort "Dateiart für Platz da!"

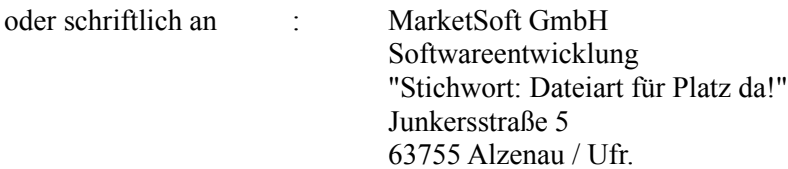

Absender nicht vergessen:

Sollten wir Ihren Vorschlag in einer Updateversion von Platz da! für Windows einsetzen, erhalten Sie als registrierter Programmanwender ein kostenloses Update.

### **Das Hauptmenü**

Untergliederung

Das Hauptmenü ist in die Bereiche Menüleiste, Butonleiste, Dateiwahl, Festplattenwahl und LED-Anzeige untergliedert.

Fragezeichen-Buton

Durch Mausklick auf die Fragezeichenbuton erhalten Sie das jeweile Infofenster zu den einzelnen Bereichen.

Undelete-Buton

Über den Undelet-Buton können Sie das Programm MWUNDEL.EXE starten. Bitte lesen Sie heirzu das Kapitel" Menü Tricks"auf Seite 6.

#### Feld "Zu löschende Datei wählen"

In diesem Bereich können Sie Platz da! mitteilen, welche Dateien gesucht und gelöscht werden sollen. Welche Dateiform hinter den einzelnen 2 stelligen Kurzbezeichnungen verbergen können Sie dem Kapitel "Dateform-Endung" von Seite 8 entnehmen.

Möchten Sie nach allen von Platz da! bekannten Dateiformen suchen, genügt ein Mausklick auf das Feld "Alle o.g. Endungen"

Variable Suchfelder

Platz da! verfügt neben dem ihn bekannten 9 Dateiformen 2 Eingabefelder für die variable Eingabe.

Hier können Sie zusätzliche Dateiformen angeben welche Platz da! suchen und löschen soll

Feld "Zu durchsuchendes Laufwerk wählen"

In diesem Bereich können Sie Platz da! anweisen welche Laufwerke nach den ausgewählten Dateien durchsucht werden sollen. Ein Mausklick auf das Feld " Alle Laufwerke von A:\ - Z.\" läßt das Programm auf allen Festplatten suchen.

Feld "Ergebnisanzeige"

Die Anzeige informiert Sie über das Fortschreiten der Suchaktion. Zwischendurch werden Sie, falls das Feld "Sicherheitsabfrage" nicht ausgeschaltet worden ist, nach der Löschbestätigung der gefundenen Dateien gefragt.

Sicherheitsabfrage

Die Sicherheitsabfrage ist standradmäßig angekreuzt, d.h. Platz da! holt sich vor jedem Löschvorgang Ihr Einverständnis. Falls Platz da! automatisch alle gefundenen Dateien löschen soll, müßen Sie die Sicherheitsabfrage per Mausklick ausschalten.

Buton "Suchen und Löschen starten" Durch Masuklick auf diesen Buton wird die Suchaktion von Platz da! gestartet.

Buton "Programm beenden" Beendet Platz da! für Windows

### **Menü Datei**

Mit "Quit" verlassen Sie Platz da! für Windows

### **Menü Tricks**

Mit "Undelete" starten Sie das DOS-Programm MWUNDEL.EXE ( sofern es im Verzeichnis C:\DOS vorhanden ist) um versehentlich gelöschte Dateien wieder herzustellen.

Gelöschte Dateien wieder herstellen:

Sollten Sie mit Platz da! für Windows versehentlich eine Sicherungsdatei gelöscht haben welche Sie noch benötigen, können Sie mit verschiedenen Programmen die Datei wieder aktivieren. Hierzu sollten Sie wissen, das Dateien, welche von der Festplatte gelöscht werden, tatsächlich nicht gleich physisch zerstört werden, sondern das vom Betriebssystem lediglich der erste Buchstabe der Datei mit einem Fragezeichen versehen wird (Beispiel: Aus dem Dateiname "BESTELL.TXT" wird nach einem Löschvorgang die Datei "?ESTELL.TXT") und unter normalen Umständen nicht mehr für das Betriebssystem zur Verfügung steht. D.h. der Platz auf dem sich Ihre ehemalige Datei befindet wird als "Überschreibbar" gekennzeichnet und kann vom Betriebssystem im Zukunft genutzt werden um Daten zu speichern. Solange nun dieser freie Platz der ehemaligen Datei nicht vom Betriebssystem benutzt wird, können Sie Ihre Datei mit verschiedenen Programmen wieder zum Leben erwecken.

Die u.g. Programme können Ihre gelöschte Datei wieder herstellen. Bitte informieren Sie sich im jeweiligen Handbuch dieser Software nach deren Handhabung:

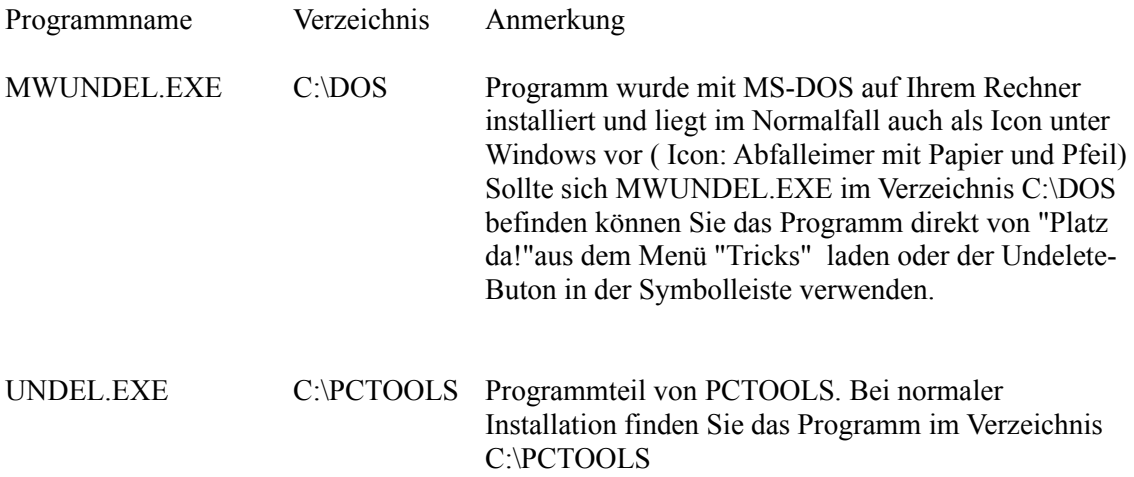

Neben diesen Möglichkeiten können auch Programme wie "Norton Commander" oder ähnliche Repair/Tool- Programme zur Wiederherstellung benutzt werden.

### **Menü Info/Tips**

### **Softwareproduktinformation**

Anzeige bzw. Druckmöglichkeit von Informationsseiten zu den MarketSoft - Softwareprogrammen.

### **Handbuch anzeigen/drucken**

Anzeige bzw. Druckmöglichkeit des Handbuches

### **Bestellschein anzeigen/drucken**

Anzeige bzw. Druckmöglichkeit des Bestellscheines.

### **MarketSoft - Finanzlinie - Info**

Information über die Programme der MarketSoft - Finanzlinie: Allfinanz 2.0 für Windows Baufinanz 2.0 für Windows Finanzmanager 1.0 für Windows

### **Information über.....**

Information über Platz da! 1.0 für Windows

# **Dateiform-Erklärung**

## **\*.ABK**

Sicherungskopie/Autobackupdatei von Corel Draw bei Systemabstürzen

# **\*.BAK**

Sicherungskopie einer \*.BAT-Datei

# **\*.CHK**

Sicherungskopie des Programmes CHKDSK oder SCANDISK (ab MS-DOS 6.2). CHKDSK oder SCANDISK durchsucht Ihre Festplatte u.a. nach Dateiteilen welche nicht mehr ordnungsgemäß einem Programm zugeordnet werden können und sichert diese als \*.CHK-Datei. Zuordnungseinheiten können verlorengehen, wenn ein Programm abbricht, ohne temporäre Dateien ordnungsgemäß zu speichern oder zu löschen. Im Laufe der Zeit häufen sich verlorene Zuordnungseinheiten an und nehmen Speicherplatz weg.

# **\*.FIX**

Von der PCTOOLS-Anwendung FIX.EXE angelegte Sicherungsdateien.

# **\*.OLD**

Einige Programme passen Systemdateien wie die Datei AUTOEXEC.BAT oder CONFIG.SYS dem neu installierten Programm an und benennen die Vorgängerdatei mit der Endung \*.OLD um.

## **\*.PTW**

Sicherungskopie von PC-Tools für Windows.

## **\*.SIK**

Sicherungskopie/Vorgängerdatei einer \*.TXT-Datei oder einer \*.DOC-Datei. Diese Dateien werden von Textverarbeitungsprogrammen angelegt.

## **\*.SVD**

Sicherungskopie. Herkunft: Verschiedene Anwenderprogramme.

## **\*.SYD**

Sicherungskopie/Vorgängerdatei einer \*.SYS-Datei. Diese Dateien werden zum Beispiel beim Überschreiben der Datei CONFIG.SYS als Vorgängerdatei abgelegt.

## **\*.TMP**

Programme nutzen bei deren Anwendung unbemerkt vom Anwender die Festplatte zum auslagern von Dateiteilen. Diese Auslagerungsdateien enden mit TMP (temporär). Wird eine Datei nicht ordnungsgemäß gespeichert oder bricht man das Programm abrupt ab ( Warmstart, PC ausschalten etc.) bleiben diese Auslagerungsdateien auf der Festplatte zurück.

## **\*.UMB**

Nach Nutzung des Programms MEMMAKER werden Vorgängerdateien von AUTOEXEC.BAT, CONFIG.SYS und \*-INI-Dateien mit der Endung \*.UMB abgelegt.

## **\*.UMI**

Sicherungskopie/Vorgängerdatei einer INI-Datei. Diese Dateien werden zum Beispiel beim Überschreiben aller INI-Dateien ( WIN.INI etc.) als Vorgängerdatei abgelegt.

2 weitere variable Suchfelder stehen zur Verfügung

**Probleme & Lösungen**

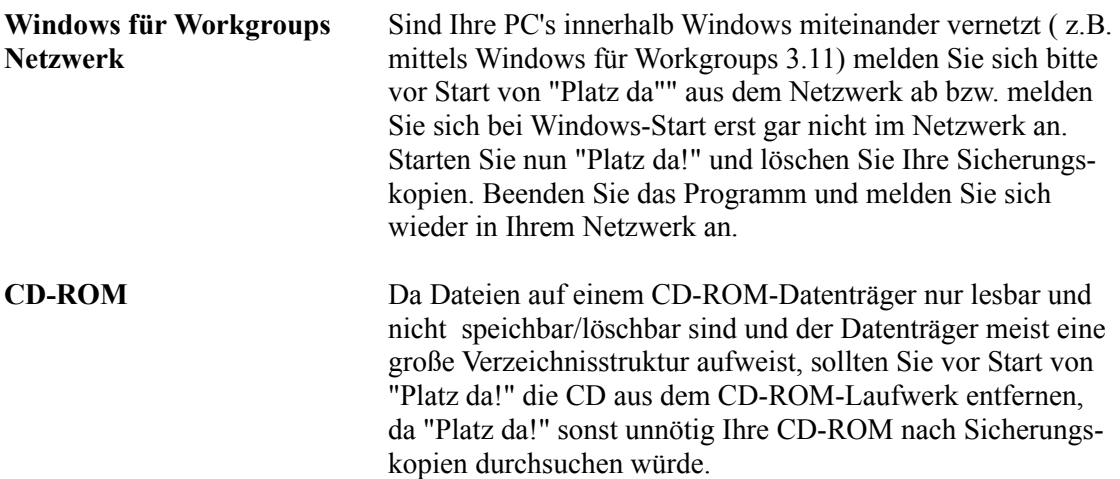